J-HOP 全国薬剤師・在宅療養支援連絡会 日めくり投薬カレンダー 取扱いマニュアル

 $\sim$  Windows 編  $\sim$ 

J-HOP ICT 委員会 2013/02/08

# 目次

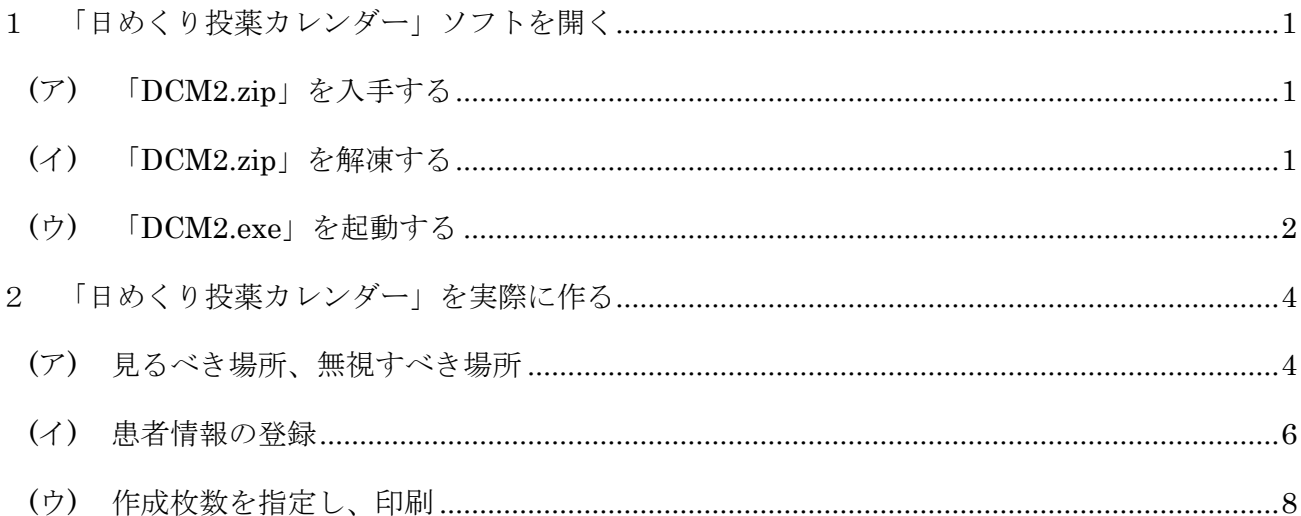

## <span id="page-2-1"></span><span id="page-2-0"></span>1 「日めくり投薬カレンダー」ソフトを開く

(ア) 「DCM2.zip」を入手する

先ずは、「日めくり投薬カレンダー」ソフトの配布用ファイル「DCM2.zip」を入手しましょう。 このマニュアルをご覧の皆様は、既に J-HOP(全国薬剤師・在宅療養支援連絡会)の会員でし ょうから、J-HOP のホームページへログイン出来ると思います。J-HOP 会員用サイトから、 「DCM2.zip」を入手しましょう。

- J-HOP ホームページ: <http://www.j-hop.jp/>
- 1. ホームページへアクセスし、ログインしてから「ダウンロード」ページへ移動して下さい。
- 2. 画像の赤枠にある「カテゴリ選択」から「在宅ツール」を選択して下さい。
- 3. 「日めくり投薬カレンダー」の項目を探し、フロッピーディスクのアイコンをクリックす ると、ダウンロードが開始されます。
- ※ InternetExplorer をお使いの方は、ファイルのダウンロードに際して警告が出ますが、通 常のダウンロードと同様の操作を行って下さい。

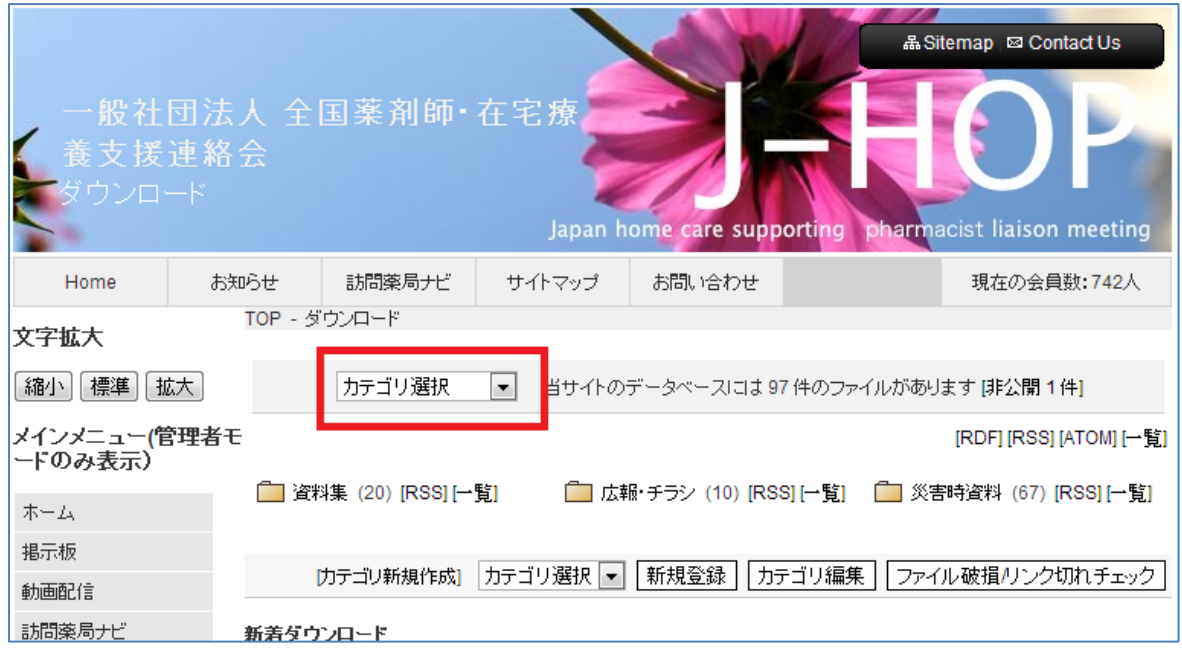

<span id="page-2-2"></span>(イ) 「DCM2.zip」を解凍する

ダウンロードした「DCM2.zip」は、どこにあるか分かりますか?

ダウンロードを始める時に、保存先を指定した方はその場所へ、特に指定していない場合は「ダ ウンロード」フォルダに格納されています。パソコンに特別な設定をしていない場合、通常は下 記の場所にあります。

Windows XP:

¥Documents and Settings¥[ユーザー名]¥My Documents¥Downloads

Vista と Windows 7:

¥Users¥[ユーザー名]¥Downloads

「DCM2.zip」ファイルを見つけたら、解凍しましょう。WindowsXP 以降の OS をご利用の方 は、標準で解凍ソフトが存在します。ファイルをダブルクリックするか、マウスの右クリックで メニューが開くので、この中から「ここに解凍」などを選択しましょう。

## <span id="page-3-0"></span>(ウ) 「DCM2.exe」を起動する

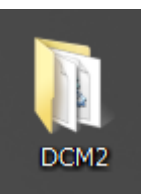

解凍し終えると、指定の場所(通常はデスクトップ)に左の画像のフォルダが 作成されます。このフォルダを開いて、「DCM2.exe」をダブルクリックします。 または、マウスの右クリックメニューから「開く」を選択することで、プログラ ムが起動します。

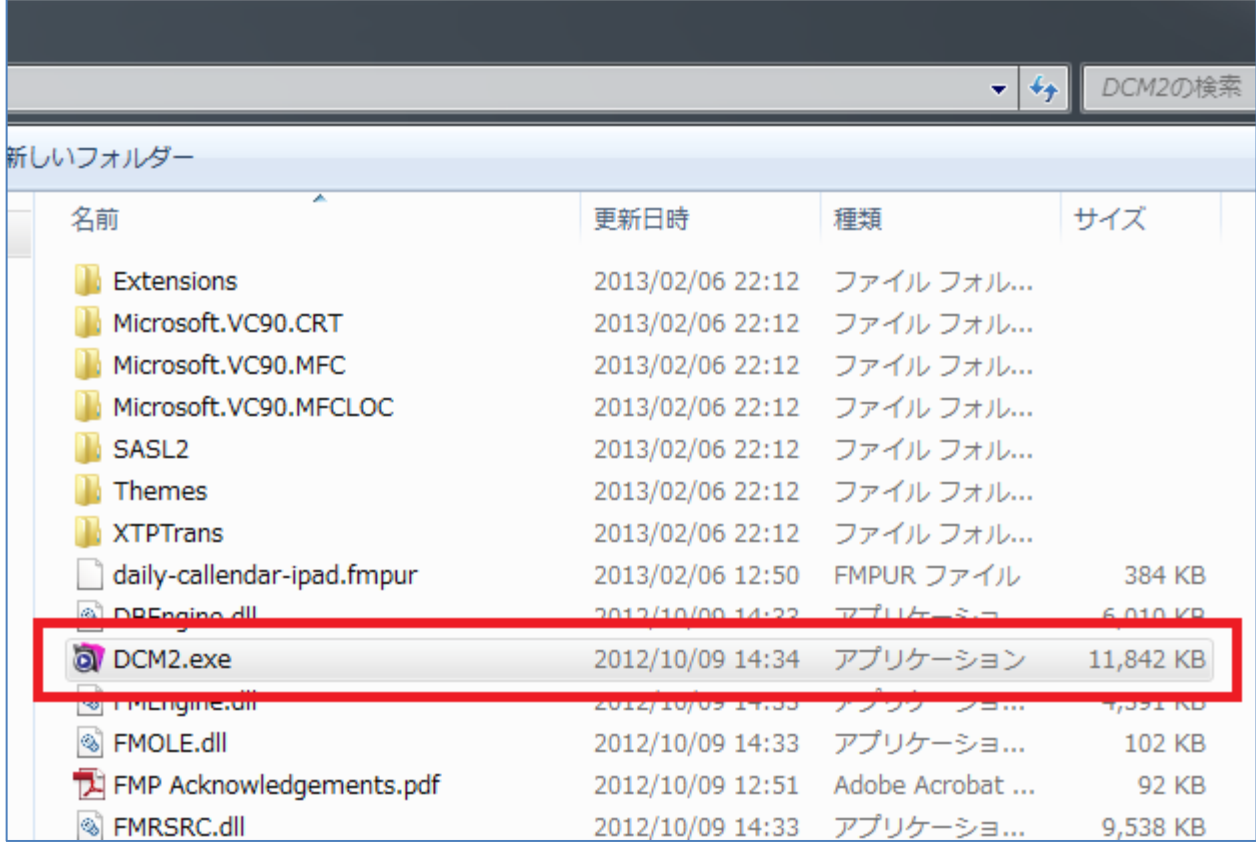

ファイルを起動出来たら、次のウィンドウが立ち上がります。

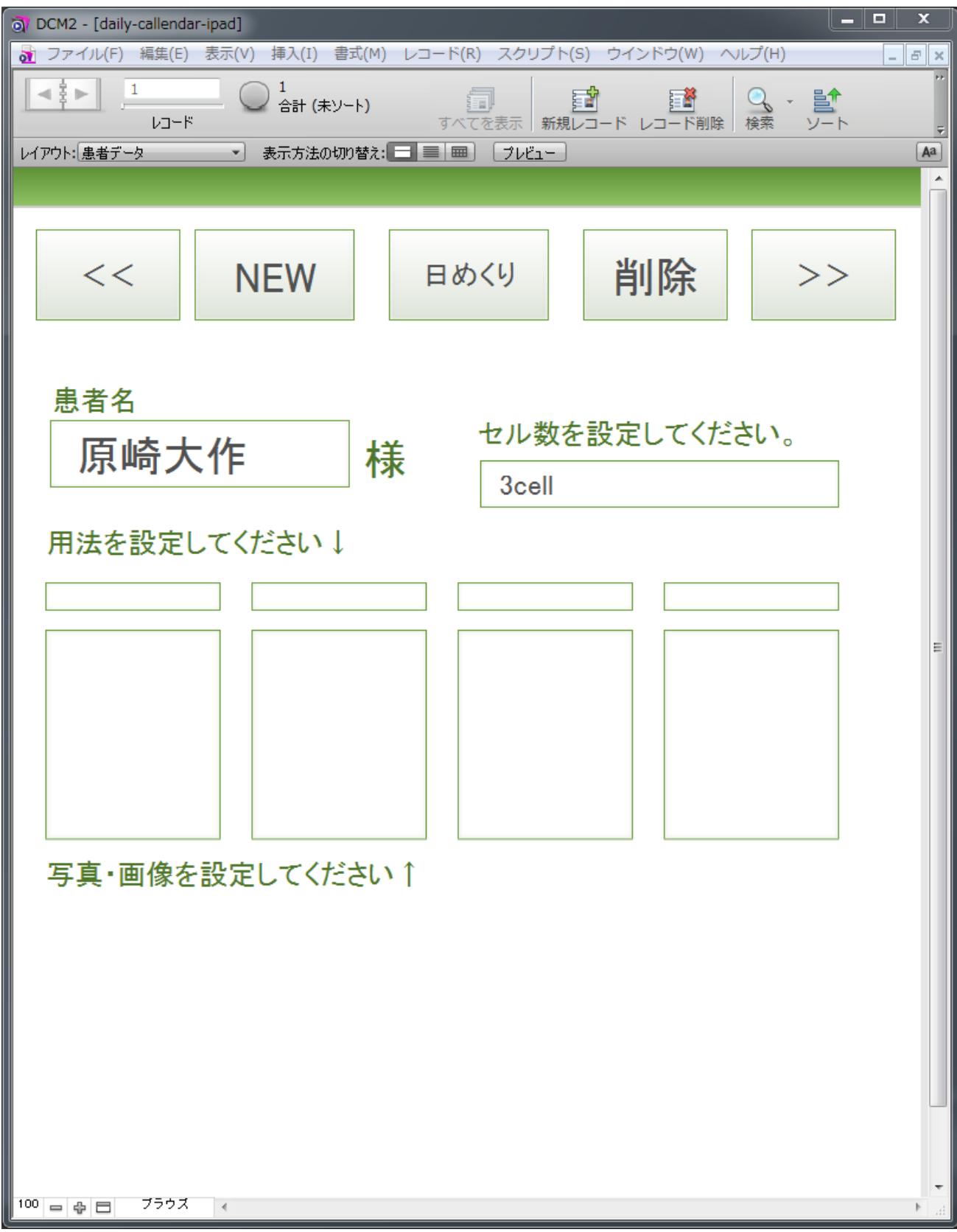

## <span id="page-5-1"></span><span id="page-5-0"></span>2 「日めくり投薬カレンダー」を実際に作る

### (ア) 見るべき場所、無視すべき場所

慣れるには、ご自身であれこれ試すことが一番ですが、このソフトを使ってみようと思った方 の多くは、「すぐに必要」「先ずは作りたい」という方ばかりだと思います。そこで、慣れるまで の注意として見るべき場所、無視して良い場所があるのでお伝えしたいと思います。

- I. 見るべき場所
	- ① 合計(未ソート) 現在作成したカレンダーの枚数と同じです。 ② 新規レコード
		- 新しく患者情報を作成します。
	- ③ レコード削除 表示中の患者情報を削除します。
	- ④ レイアウト 患者情報を入力する画面、セル数別のレイアウト画面など選択できます。
	- ⑤ 日めくり

「レイアウト」で選択せず、直接「日めくり」画面へ移動できます。

⑥ 患者名

ここで患者名を作成すれば、次回以降もすぐに呼び出せます。

- ⑦ 「セル数を設定してください。」 服用時点を 1~4 で指定できます。「服用時点の数=セル数」と考えて下さい。
- ⑧ 「用法を設定して下さい↓」 朝食後・昼食後~起床時などを自由に選べるほか、自身でそのリストを編集できます。
- ⑨ 「写真・画像を設定して下さい↑」 用意した画像を貼り付けることが出来ます。画像のサイズは、自動的に範囲内に収ま るようにリサイズされます。
- II. 無視すべき場所
	- ⑩ 表示方法の切り替え 登録したデータの表示方式を変更します。触る必要はありません。
	- ⑪ プレビュー 現在画面上に表示されている映像を印刷する時のプレビューです。

特に気をつけたいのが、「⑪プレビュー」です。このあと、実際に患者名などを入力して印刷画 面のプレビューを見たいとき、この⑪プレビューを使っても設定した内容は反映されません。今、 ディスプレイ上に表示されている画像そのものを印刷する場合のプレビューです。

日めくりカレンダーの印刷プレビューを見たいときは、後述の 2-Ⅲ-6 を参照して下さい。

※ 以降、丸囲の番号は、次の図の番号と対応します。

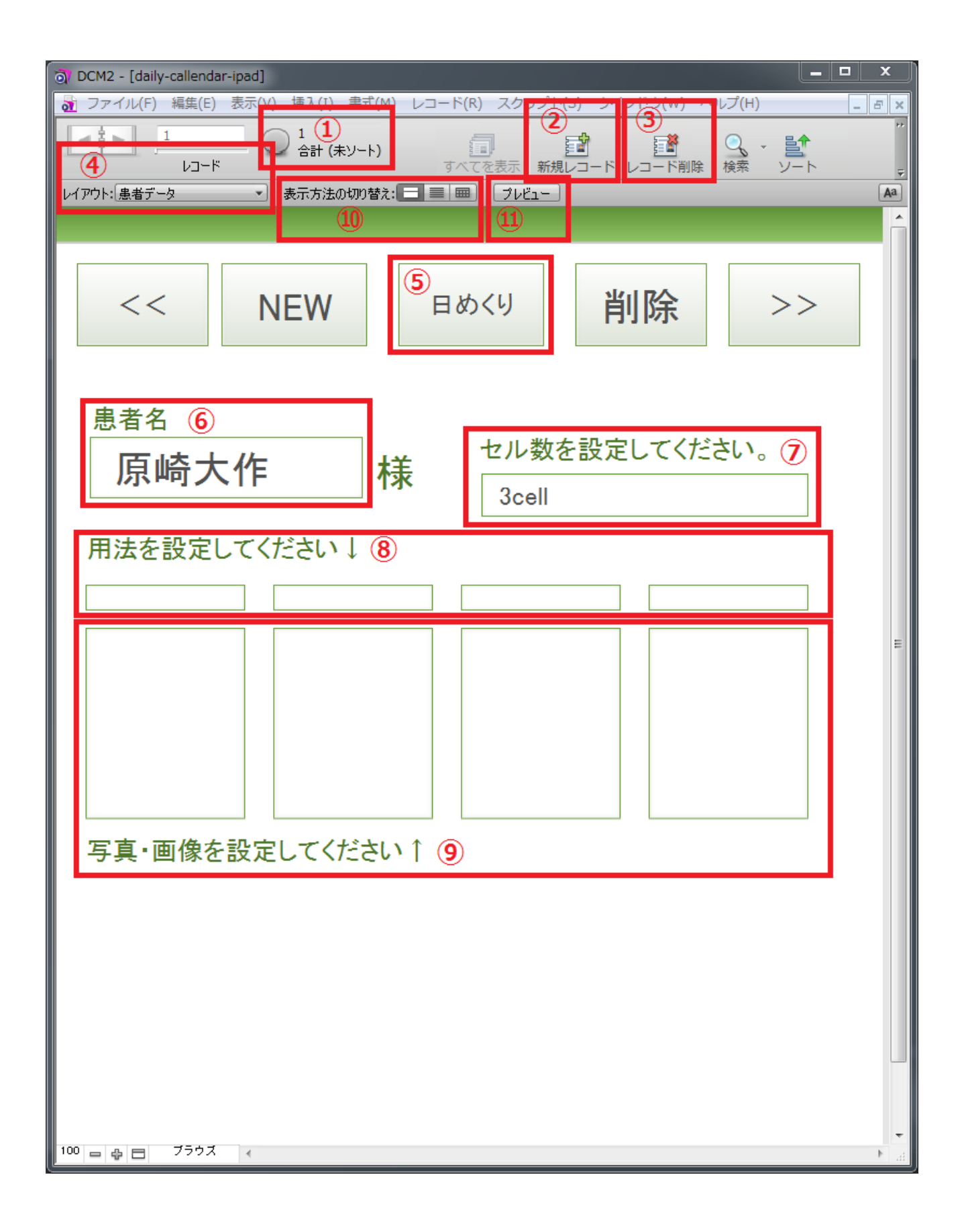

#### <span id="page-7-0"></span>(イ) 患者情報の登録

それでは、いよいよ実際に日めくり投薬カレンダーを作っていきましょう。

- I. 患者の氏名を入力する ⑥の患者名に、患者氏名を入力してください。姓名の間にスペースを入れるなど、特別な 決まりはありません。ご自由に入力して下さい。
- II. 服用時点の数を 1~4 の間で設定する 担当する患者さんの服用時点の数を把握し、ここで選択して下さい。「3cell」という文字が ある四角枠の中をクリックすると、選択出来る一覧が表示されるので、ふさわしい物をク リックして選んで下さい。 たとえば、「朝夕食後」の 2 回なら「2cell」を、「毎食後+就寝前」の 4 回なら「4cell」を

III. 用法を設定する

選択します。

用法は、あらかじめ次一覧にある内容を用意しています。

| 朝食後 | 昼食後 | 夕食後 | 朝   | 昼   |
|-----|-----|-----|-----|-----|
| ₩   | 寝る前 | 朝食前 | 昼食前 | 夕食前 |
| 痛い時 | 便秘時 | 不眠時 | 起床時 | 編集  |

この一覧に目的の服用指示がない場合は、一番下の「編集」をクリックすることで、この 一覧を編集可能です。編集する際は、必ず候補ごとに改行してください。また、1 カ所で編 集を加えると、全てのセルの用法候補に反映されますので注意して下さい。

【注意】

⑦で設定したセル数よりも多くのセルで用法を設定した場合は、⑦の設定が優先され、左 から順に適用されます。

例:⑦で 2cell と設定し、⑧にて朝・昼・夕と 3 回分入力した場合は、印刷すると「朝・昼」 しか表示されません。

IV. 画像を設定する

⑨の枠の中でマウスを右クリックすると、メニューが表示されます。いくつか候補があり ますが、「ピクチャを挿入」だけ選べば問題ありません。自身で用意した服用時点のピクト グラムでも、あるいは患者さんが好みそうな写真でも構いません。お好みの画像を選択し て貼り付けることができます。

※ 奥村智宏さんが提供して下さったピクトグラムは、J-HOP ホームページにて入手可 能です。1-アで「DCM2.zip」を入手した時と同様の操作で、ダウンロードページか ら入手して下さい。

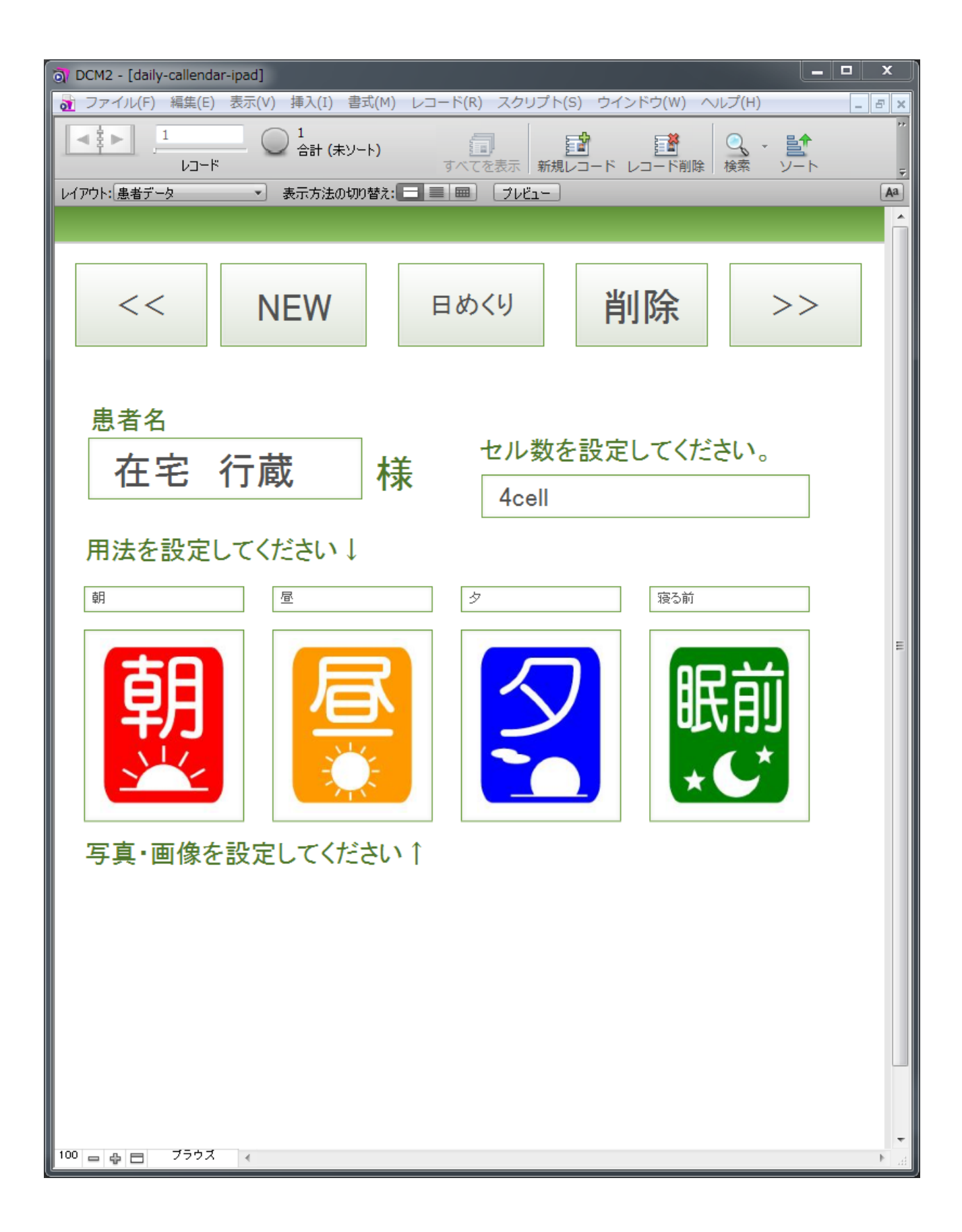

#### <span id="page-9-0"></span>(ウ) 作成枚数を指定し、印刷

ここまでくれば、あと少しで完成です。

- I. 患者情報登録画面から移動 現在までは、あくまで「患者情報」を入力する画面でした。このあとは、この情報を用い て実際にカレンダーの日付や枚数の指定を行います。 p.5 の「⑤日めくり」をクリックしましょう。
- II. 次のページに示している、青を基調とした画面に切り替わりましたか?
	- この後は、この「日めくり」画面で設定を続けます。先ずは各部の説明を下に記します。 ⑫ 作成開始

実際にカレンダーを作成するためには、先ずここをクリックします。

#### ⑬ 患者登録

患者情報の登録画面に移動します。カレンダーを作り始めて、設定ミスなどに気づい たときは、ここから戻って編集すると良いでしょう。

⑭ 削除

このカレンダーの内容を削除します。患者情報そのものは削除されません。日付の設 定で間違った時などに活用します。

⑮ Name

この枠内をクリックすることで、2-イで登録した患者の情報を患者名で引き出せます。

⑯ Start

カレンダーの起点となる日付を選択します。また、⑲で枚数を設定したあとは、カレ ンダーの最終日の表示に変わります。

⑰ Config

⑮にて患者名を選択すると、自動的に入力されます。この値は、患者情報の登録画面 で設定した値です。間違っていた時は患者情報登録画面へ戻って修正して下さい。

⑱ Daily calendar

印刷したときの実際のレイアウトが表示されます。

⑲ カレンダー枚数設定

起点日から何日分のカレンダーを作成するのかを、ボタンをクリックして設定します。

⑳ 印刷

実際にカレンダーを印刷します。プリンタへデータを送る前に、必ずプレビューが表 示されるので、安心してクリックして下さい。

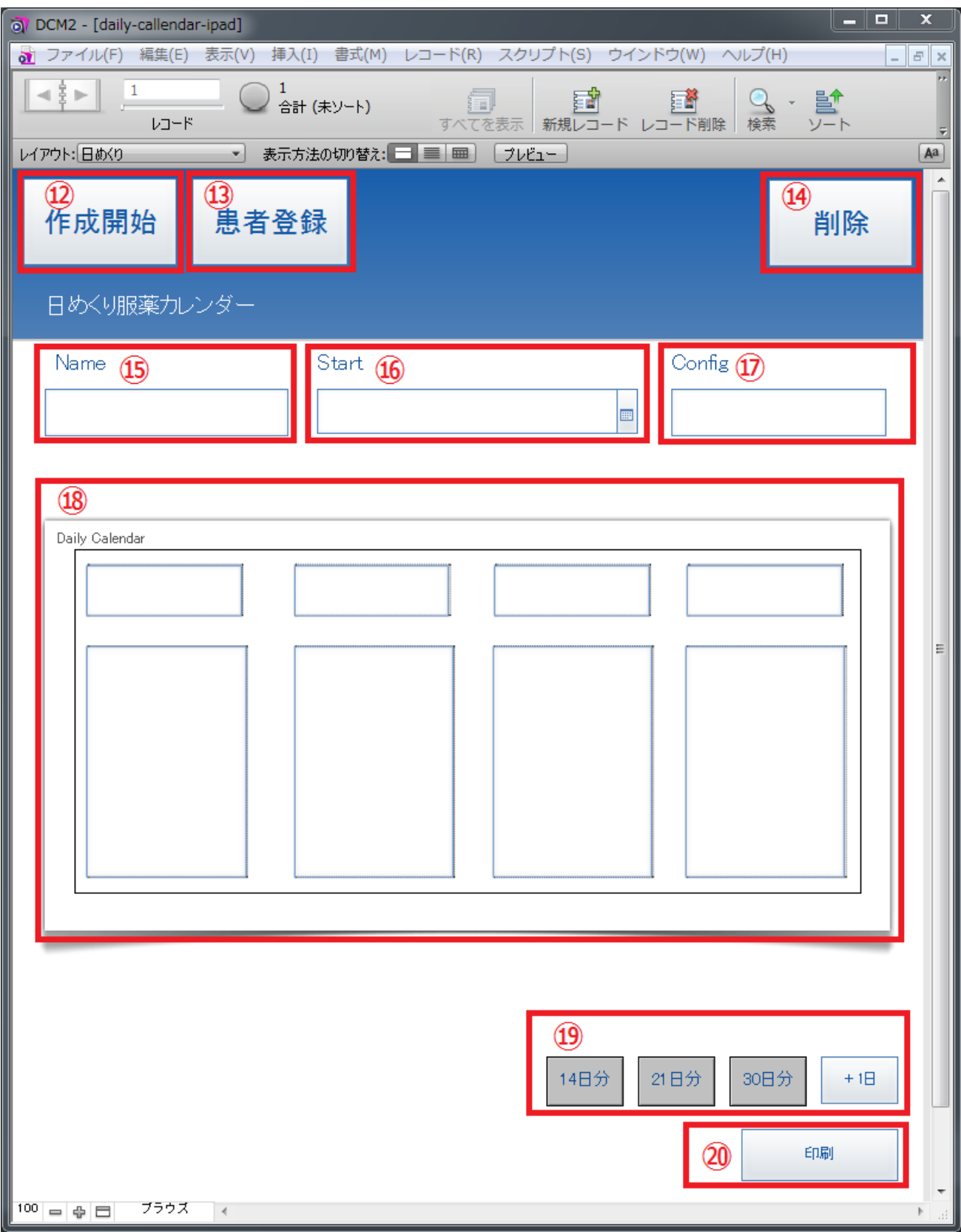

- III. 実際の操作手順
	- 1. 「⑫作成開始」をクリック
	- 2. 「⑮Name」の枠内をクリック 患者情報登録画面で登録した患者名がリストになって表示されるので、目的の患者名 をクリックして選択。すると、「⑰config」に自動的にセル数が表示されます。このセ ル数は、患者情報登録で設定したセル数が反映されます。
	- 3. 「⑯Start」の枠の右端、カレンダーマークをクリック 日付を枠内に直接入力しても良いですが、書式に規定(半角、スラッシュ区切り)が あります。カレンダーマークをクリックすることで、実際にカレンダーが表示される ため、ここから選ぶ方が無難です。
	- ※ ⑲の枚数設定を選択した後は、日付表示が変わります。この時に表示される日付は、 カレンダーとして作成する最終日の日付です。最初に設定した起点日は変更されてい ないので安心して下さい
	- 4. ⑱で、印刷する内容が間違ってないかを確認し、⑰のセル数通りに設定されているか も合わせてチェックします。
	- 5. ⑲のカレンダー枚数設定ボタンで、目的の枚数を設定します。ここで、気をつけるべ きポイントがいくつかあります。
		- ポイント 1:14 日、21 日、35 日以外の日数の設定も可能です。16 日分作成する 時は、「14 日」のボタンを 1 回、「+1」のボタンを 2 回押します。
		- ポイント 2:2-ウ-Ⅱの⑯の説明にもありますが、⑯で最初に選択した日付は「起 点日」です。その後、⑲で作成枚数(日数)を設定すると、日付の表 示が変わりますがバグではありません。カレンダーを作成する期間の 最終日の日付になっている事にご注意下さい。
	- 6. 全ての設定が終わったら、「⑳印刷」をクリックします。このとき、いきなり印刷は始 まりません。一旦、プレビューと共にプリンタの設定画面が開きます。この時点で元 の操作に戻りたい場合は、次の画像の「㉑キャンセル」をクリックしましょう。 また、キャンセル後は警告ウィンドウが開きますが、慌てずに「続行」をクリックし て下さい。P.9 の画面で入力済みの状態に戻れます。 慌ててしまい「キャンセル」をクリックすると、実際に印刷されるプレビュー画面の ままになっているはずです。この時は、p.5 の図の「④レイアウト」をクリックして、 「日めくり」を選択することで「続行」を押したときと同じ画面に戻ります。
	- 【注意】p.5 の「①合計(未ソート)」の数字は大事です!

修正を繰り返していると、印刷する日数のデータが残ったまま、加えられて行く事 があります。間違った時は「⑭削除」を押すクセをつけると良いですが、印刷する直 前に一度、目的の日数と①の数値が同じかどうか、確認するようにしてください。

作成例:

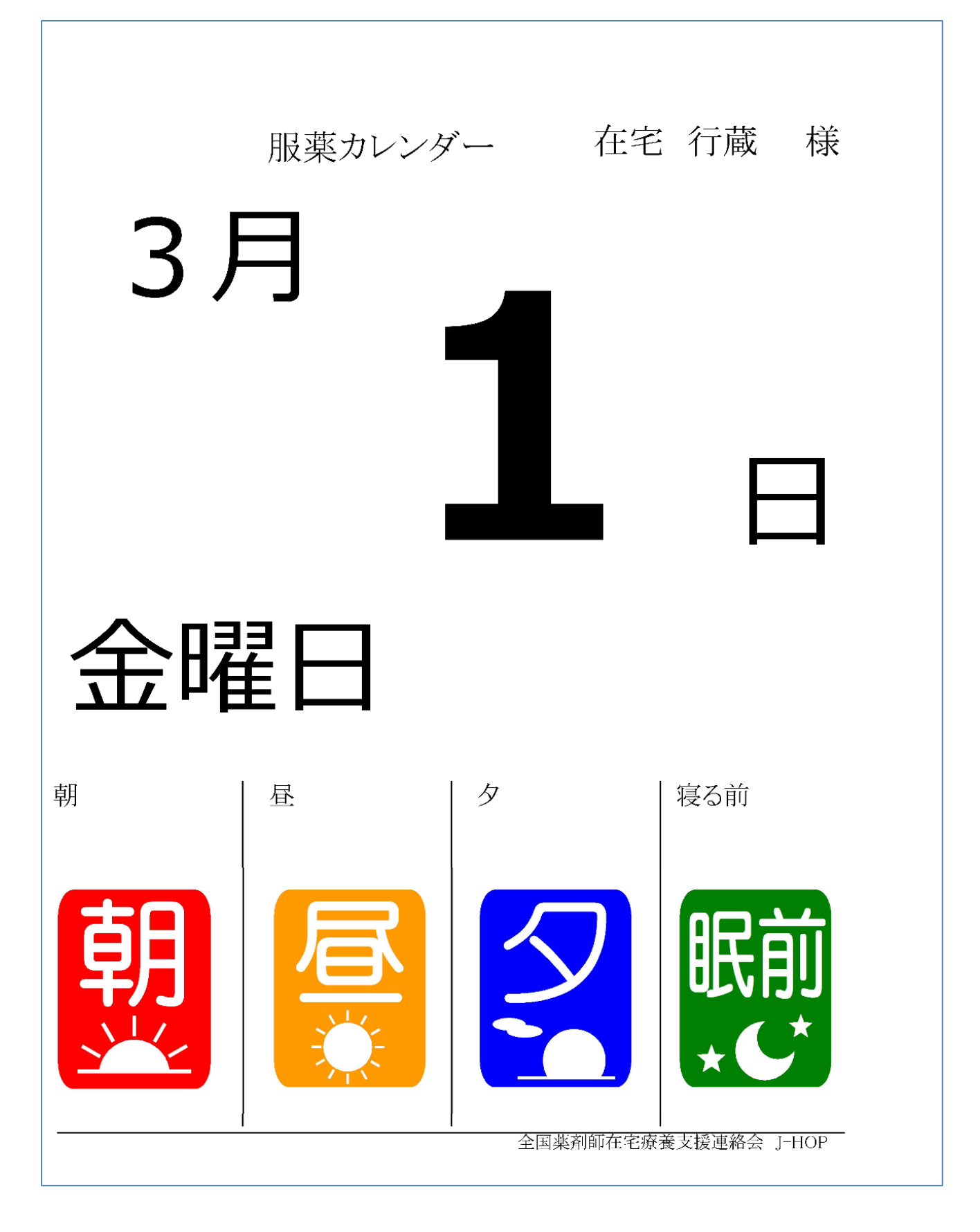

初版 平成 25 年 2 月 8 日